## REMOTEBUKKITGUI -- SETTING UP

Step 1:

Download the file from the PixelTech™ website at <http://pixeltechiv.weebly.com/downloads.html>

Step 2:

Launch the JAR file

## Step 3:

Enter your login info and the server IP address using port 25564.

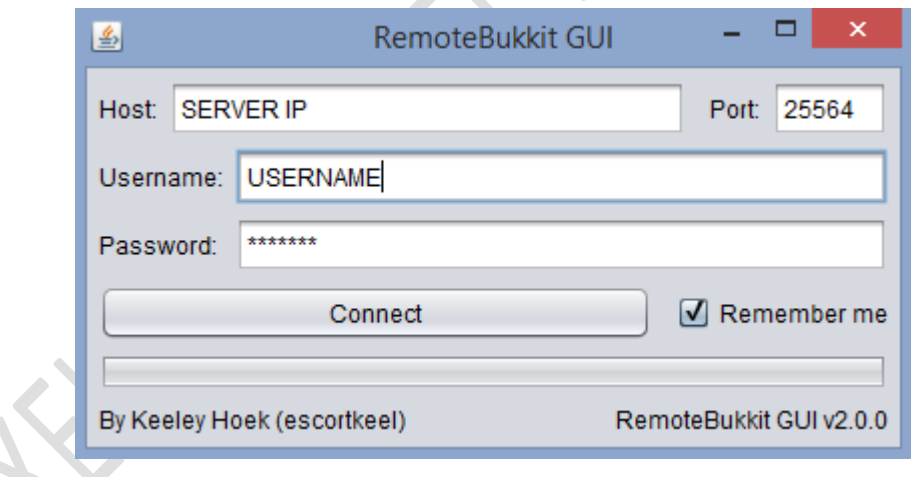

## Step 4:

Click connect!